Tournament Software Club Admin Guide

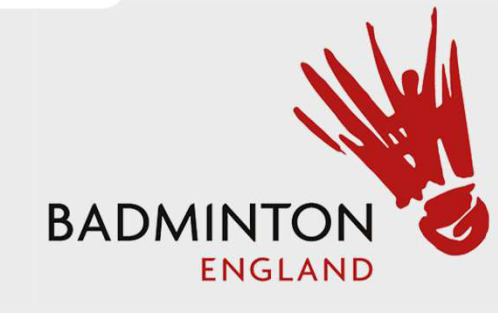

### Club Matches, Location and Home and Away Entry Step 1 – Click "Log In"

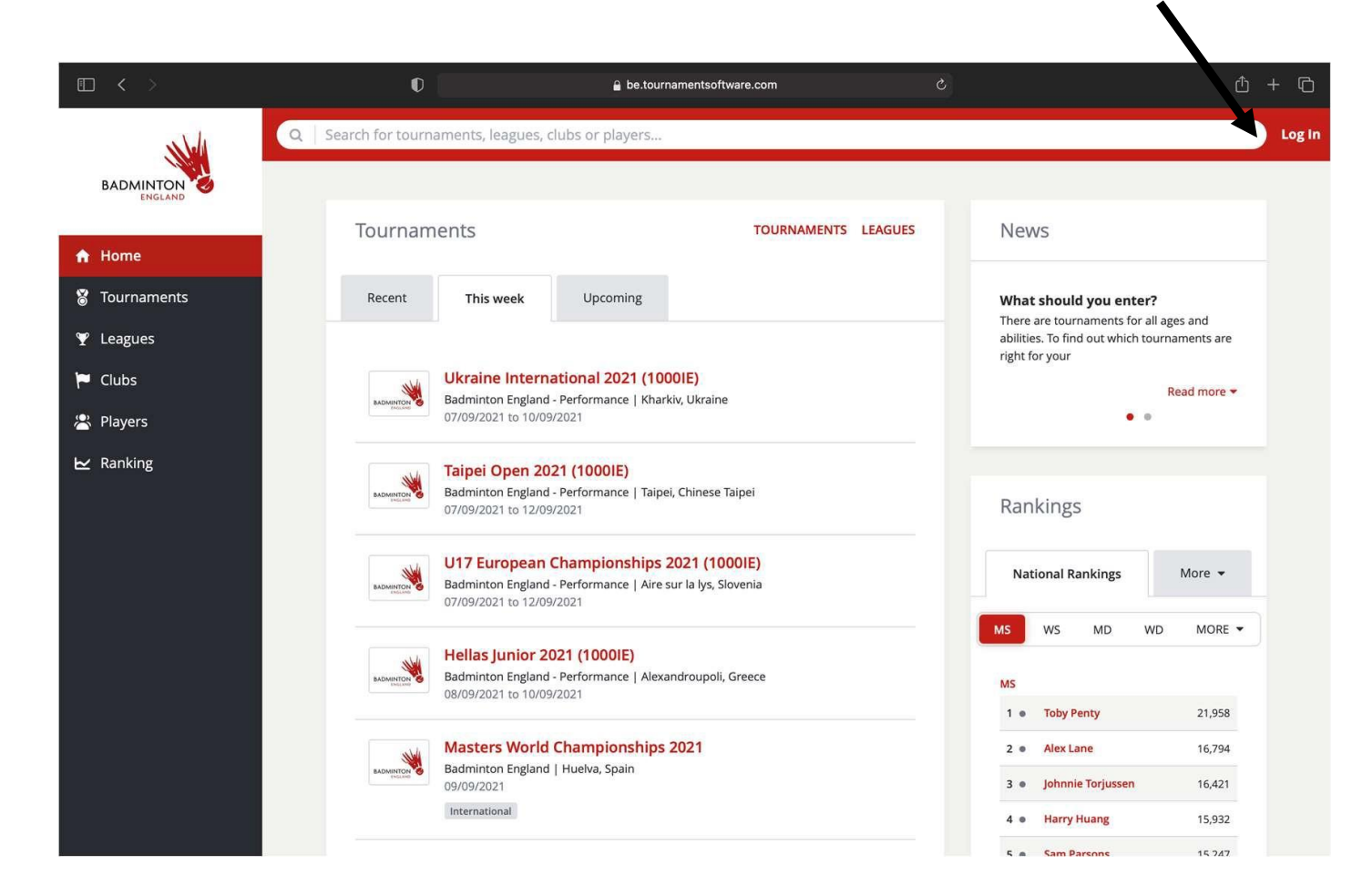

<https://be.tournamentsoftware.com/>

# Step 2 - Enter credentials and Login

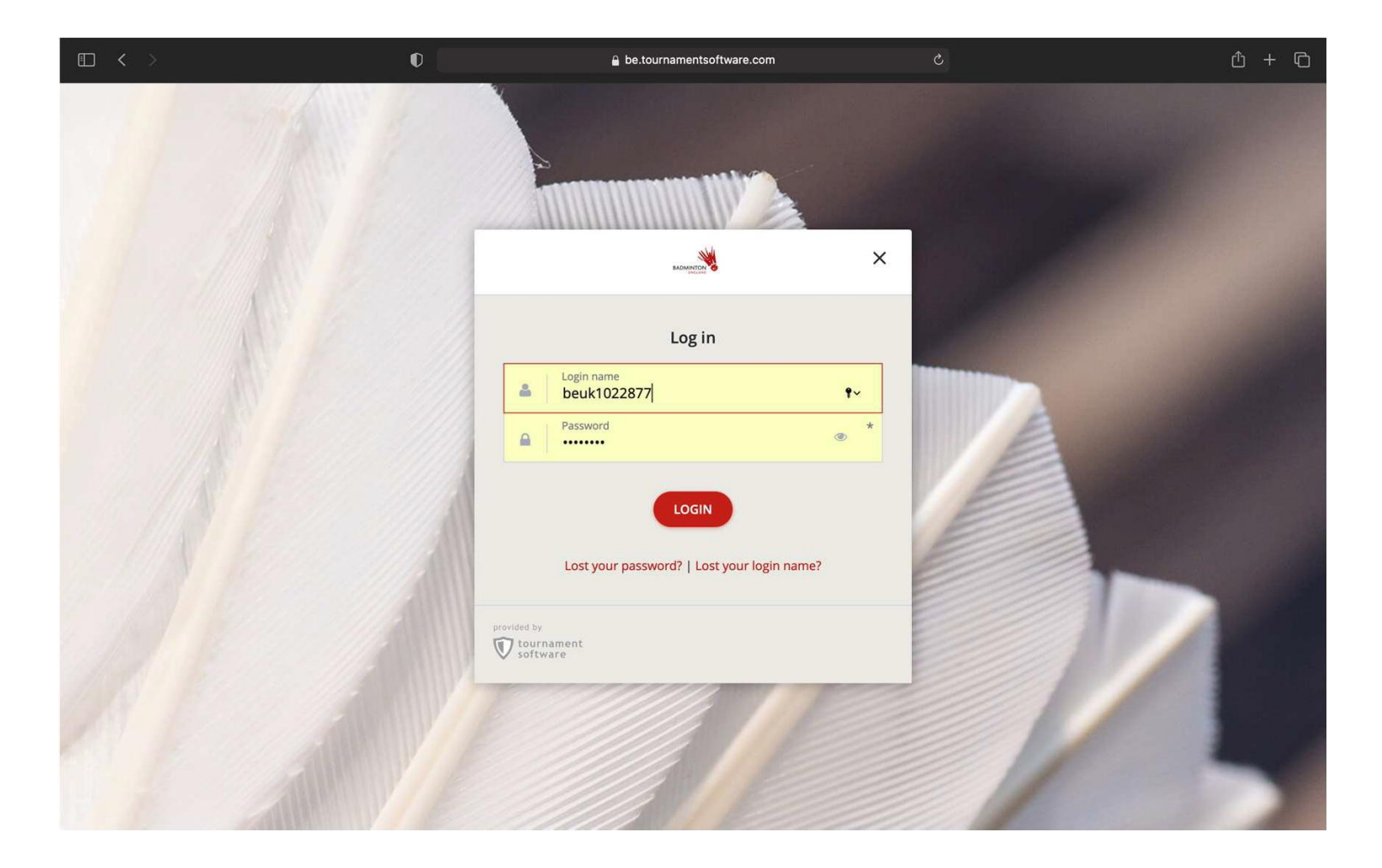

Step 3- Select "Leagues" on the left hand side. Search for our league. Then select our League

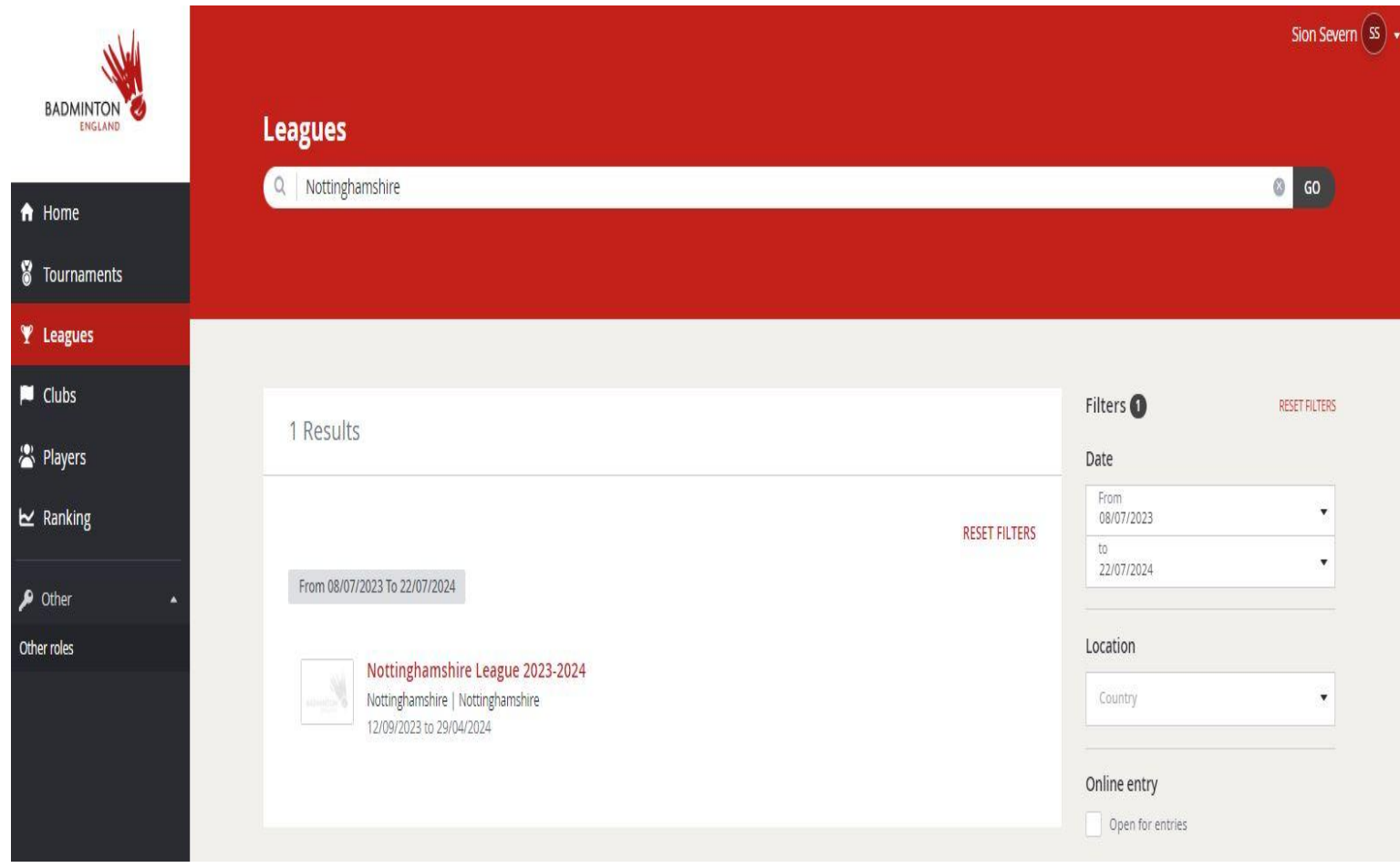

### Step 4 - Select "Clubs", then your Club

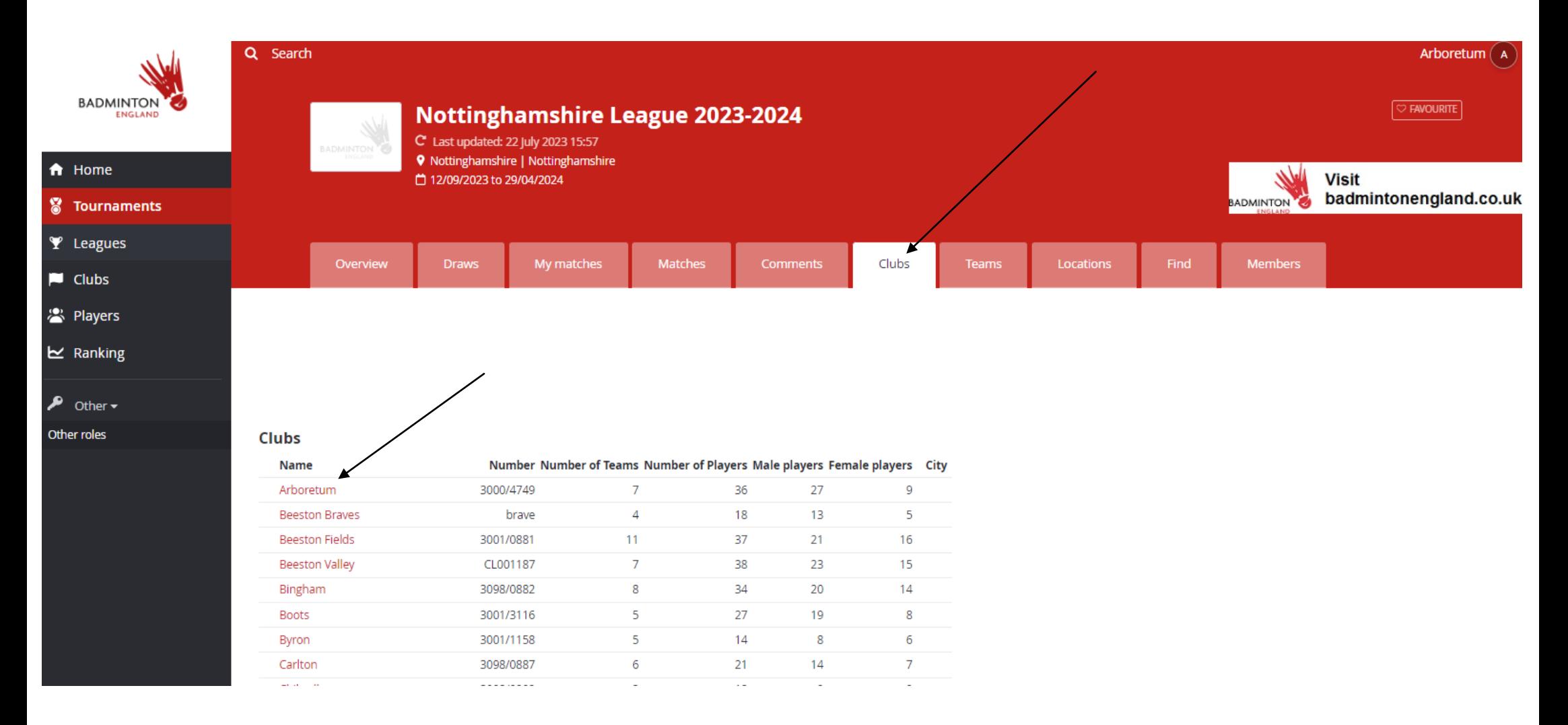

## Step 5 – Select "Matches" and the from the drop down "All Matches"

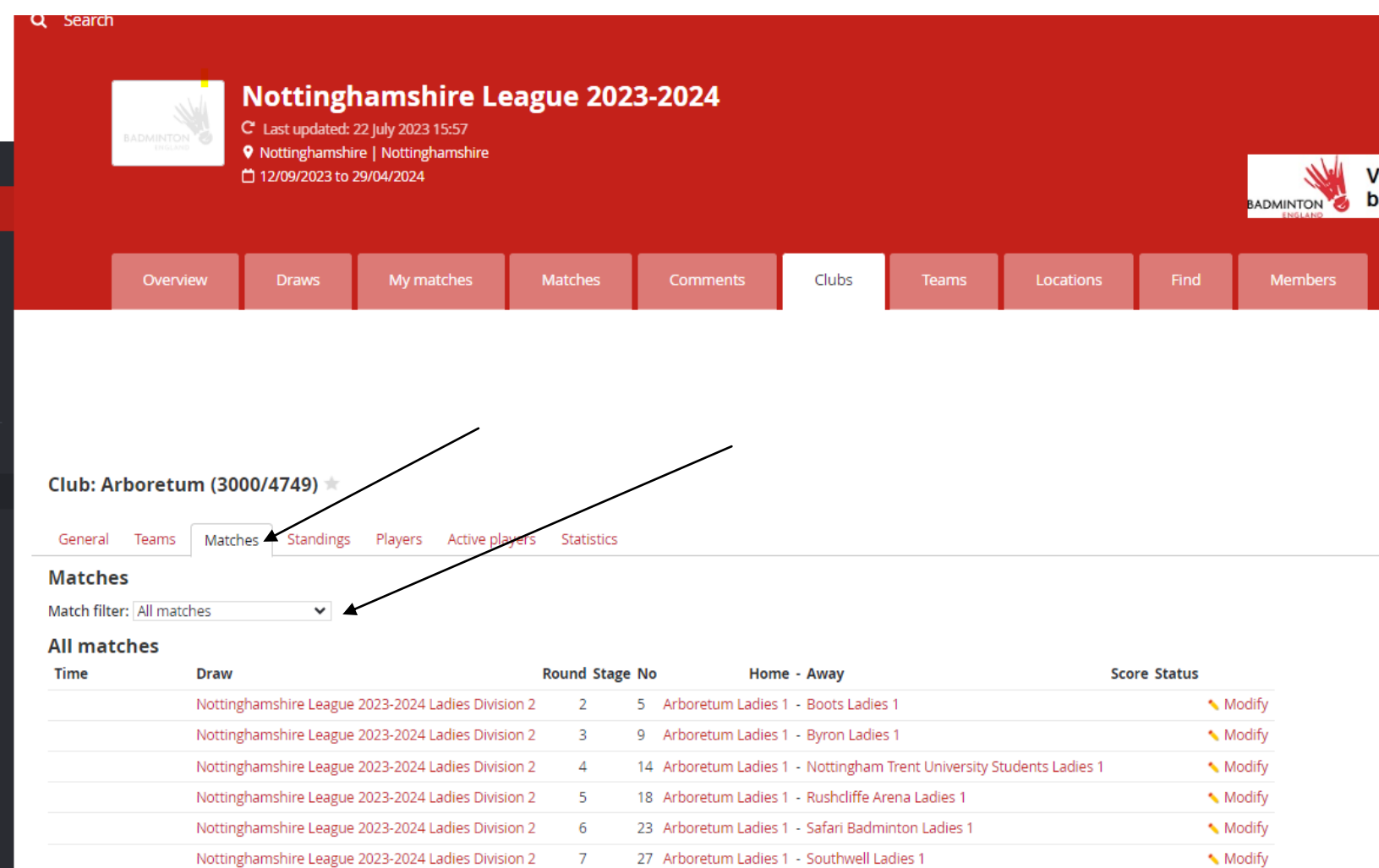

## Step 6 – Select "Modify" on the Match to add date and time

#### Club: Arboretum (3000/4749)  $\pm$

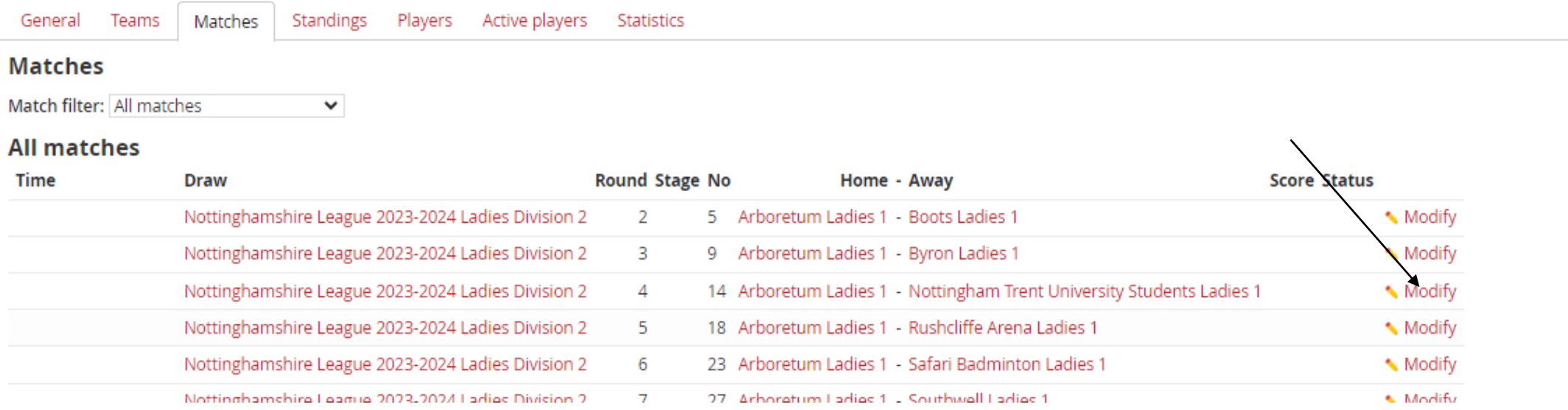

### Step 7 – Select "Switch Home and Away Match" if the first team displayed isn't the

home team

#### **Email all match users**

**Add comment** 

#### **Match overview**

Event Arboretum Ladies 1 (ARL1) - Boots Ladies 1 (BOL1) Score

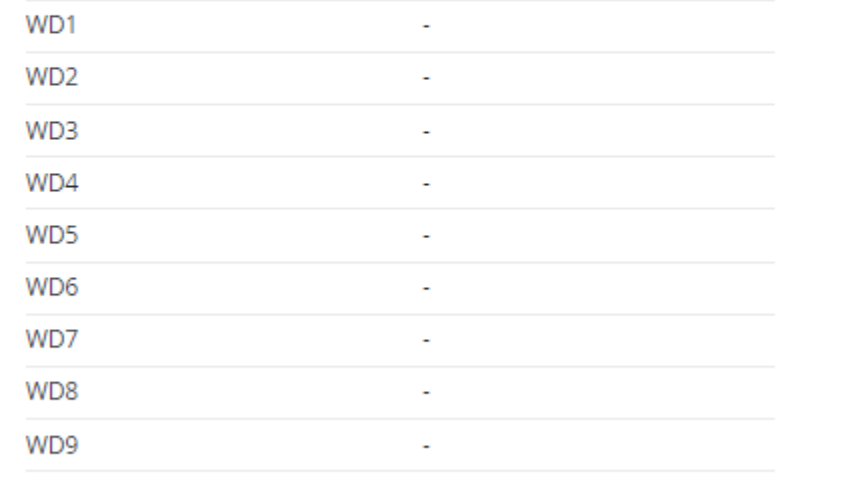

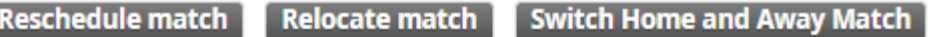

Step 8 – Select "Relocate match" to add location of the match. From the drop down select the correct locations and then select "Save"

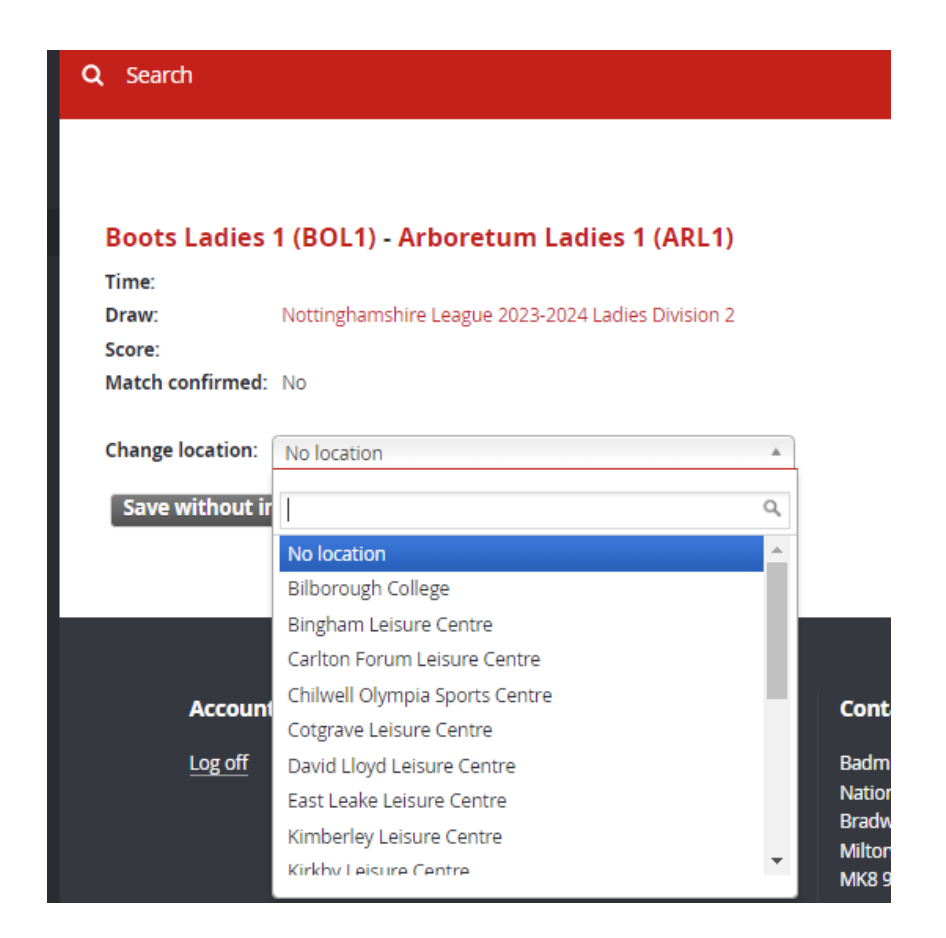

### Step 9 – Select "Reschedule match" to add the date and time of the match. Once you have entered the correct details select "Save"

### Boots Ladies 1 (BOL1) - Arboretum Ladies 1 (ARL1)

 $\overline{2}$ 

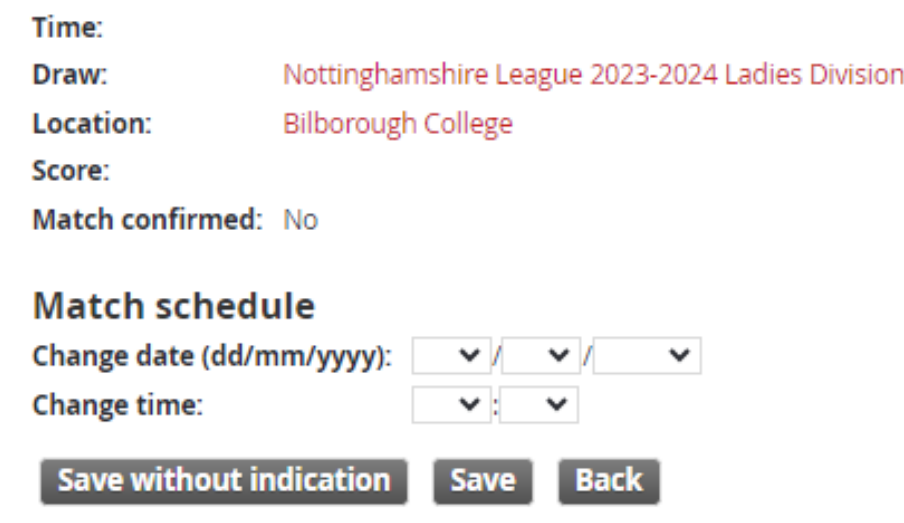

### Step 10 – To do another match select "My Matches" and use the "Match Filter" drop down to select "All Matches"

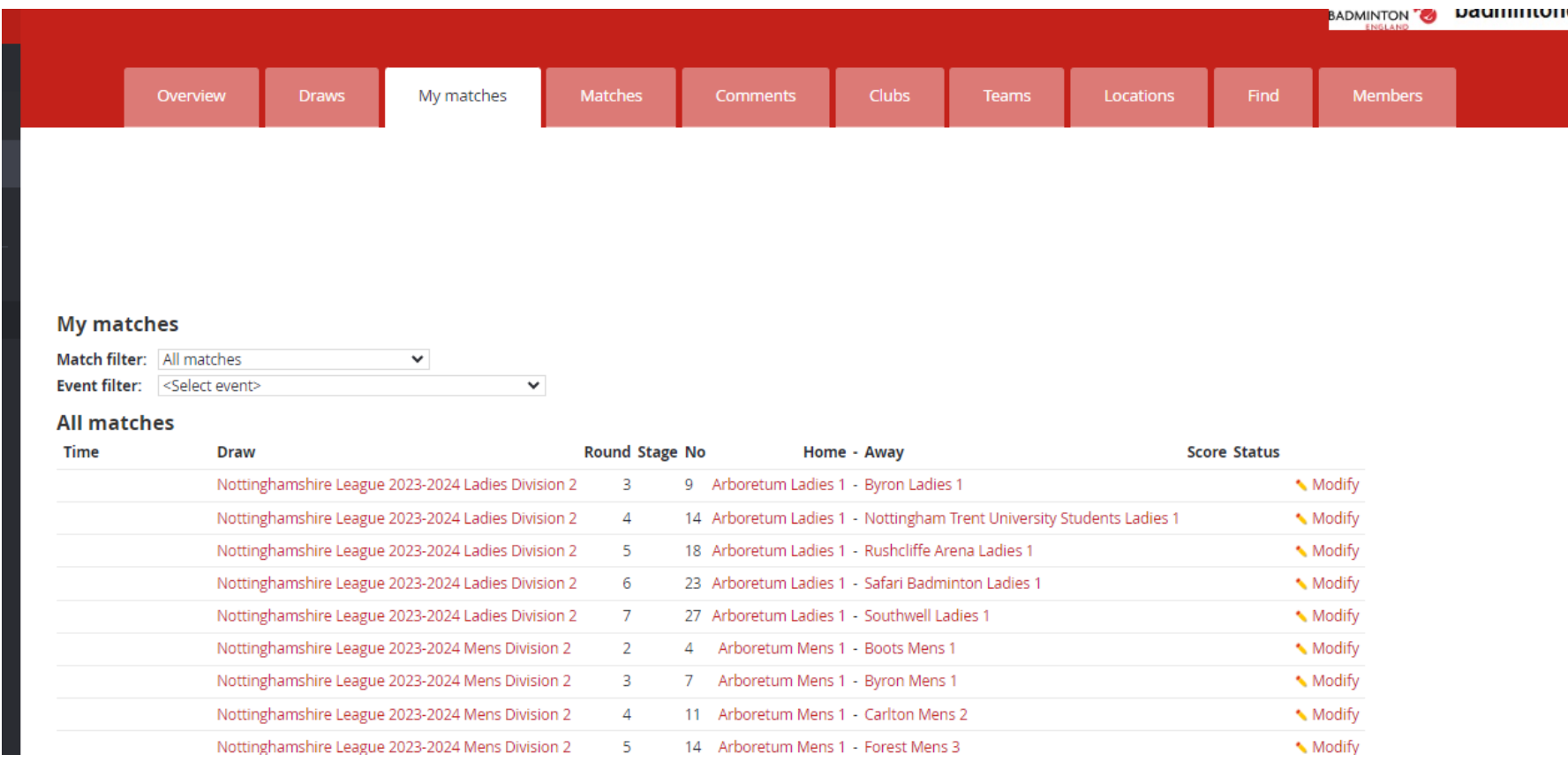

## Step  $11$  – Go back up to step 6 to modify next match.